# SALIX

SOFTWARE SPECIFICO PER LA GESTIONE DELLE ASSOCIAZIONI DI PUBBLICA ASSISTENZA

### GUIDA DEL PROGRAMMA

## RIEPILOGO SERVIZI XLS richiamato dal menù fatturazione

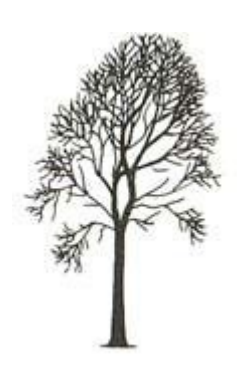

Salix Alba – Salice Bianco

#### **1 Introduzione**

Questo prospetto è ottenuto tramite la compilazione di un foglio di calcolo preimpostato contenente già le formule di calcolo dei totali; il foglio di base, che può essere richiesto all'assistenza Salix e verrà inviato tramite e-mail, ha l'aspetto qui sotto riportato

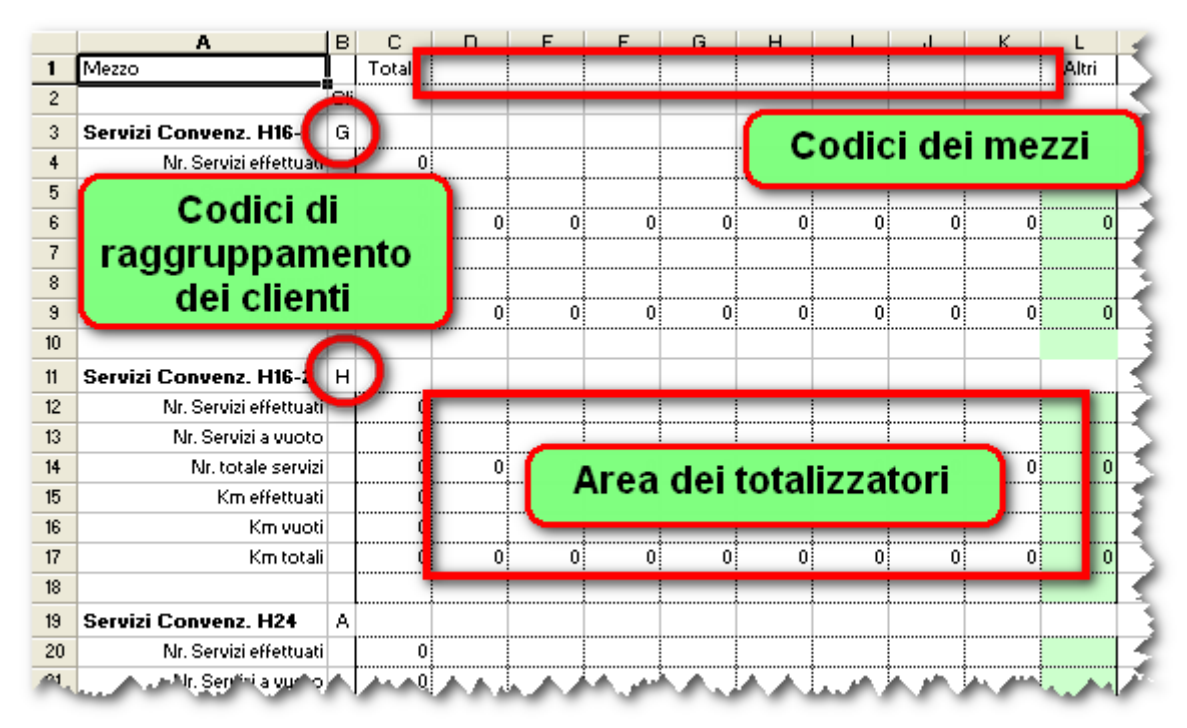

*Figura 1: Elementi essenziali del foglio di calcolo*

Come si vede nella prima riga c'è lo spazio per i codici dei mezzi che verranno inseriti dal programma insieme ai dati di quantità e percorrenza.

Nella colonna B ci sono i codici di raggruppamento dei clienti posizionati in modo appropriato affinché il programma che compila il foglio possa far combaciare correttamente i dati.

Tutti i clienti che hanno nella loro scheda quel certo codice di raggruppamento verranno conteggiati nello stesso riquadro contrassegnato con quel codice.

#### **2 Posizionamento dei mezzi**

Il posizionamento di un mezzo in una colonna del foglio piuttosto che un'altra, viene impostato dal pannello dell'Autoparco di Salix.

La figura seguente mostra dove inserire la lettera corrispondente alla colonna in cui si desidera far apparire ciascun mezzo

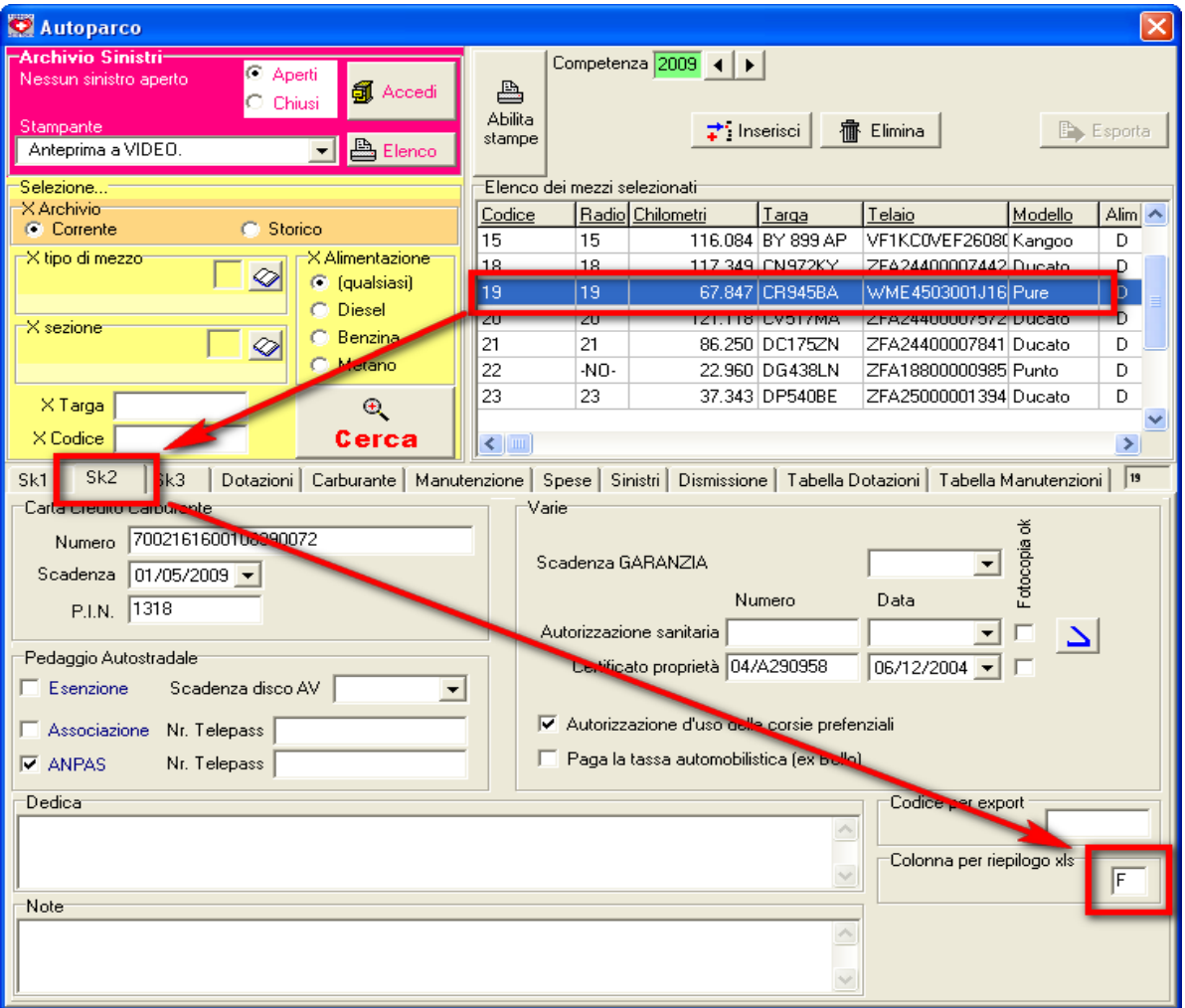

*Figura 2: Come impostare la colonna di visualizzazione di ciascun mezzo*

ATTENZIONE! Il programma, in questa versione, non effettua controlli di sovrapposizione, quindi l'operatore dovrà aver cura nell'impostare la colonna così da non sovrapporre due mezzi o mandare i dati fuori zona.

#### **3 Posizionamento dei clienti**

Come già accennato in introduzione i clienti vengono raggruppati secondo un codice di raggruppamento che si trova nella scheda dei clienti alla posizione mostrata nella figura seguente.

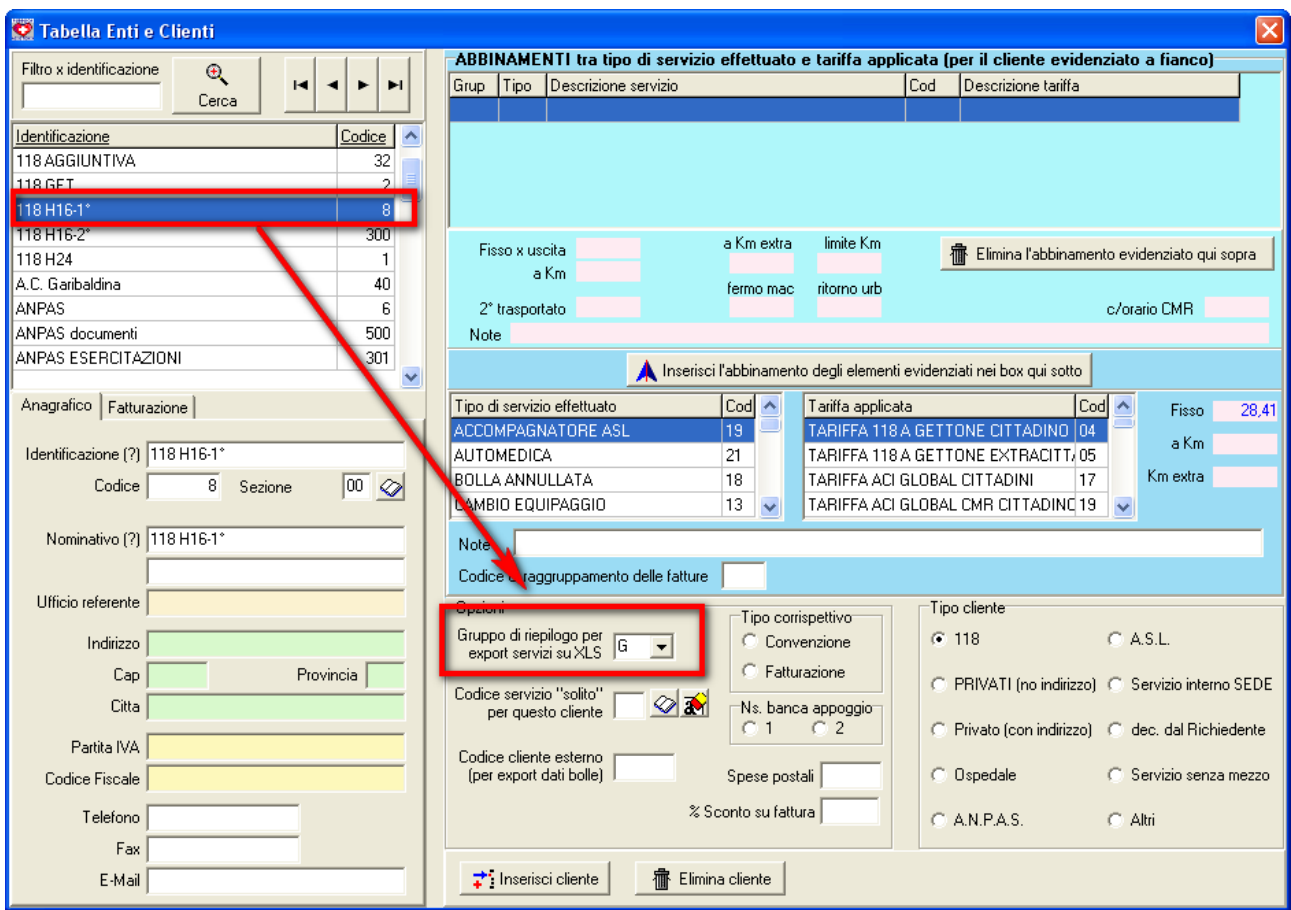

*Figura 3: Come impostare i codice di raggruppamento dei clienti*

Si presti attenzione alla differenza fra il posizionamento dei mezzi e quello dei clienti; in questo caso - clienti - il gruppo di appartenenza permette di sommare in un unico riquadro tutti i clienti di un certo tipo, e questa somma è normalmente necessaria. Non è così per i mezzi che devono invece restare distinti

Il codice di raggruppamento inserito nella scheda di ciascun cliente, deve essere ritrovato dal programma sul foglio, nella colonna B, in questo modo il programma sa dove scrivere i conteggi.

In altre parole il programma quando elabora un servizio risale al cliente e da lì legge il codice di raggruppamento, poi cerca sul foglio di calcolo il codice stesso e così individua l'area in cui scrivere; soltanto a questo punto sceglie la colonna in base al mezzo.

#### **4 Esecuzione del programma**

Dal menù di fatturazione si lancia il programma "Riepilogo Servizi (XLS)" e appare il pannello seguente:

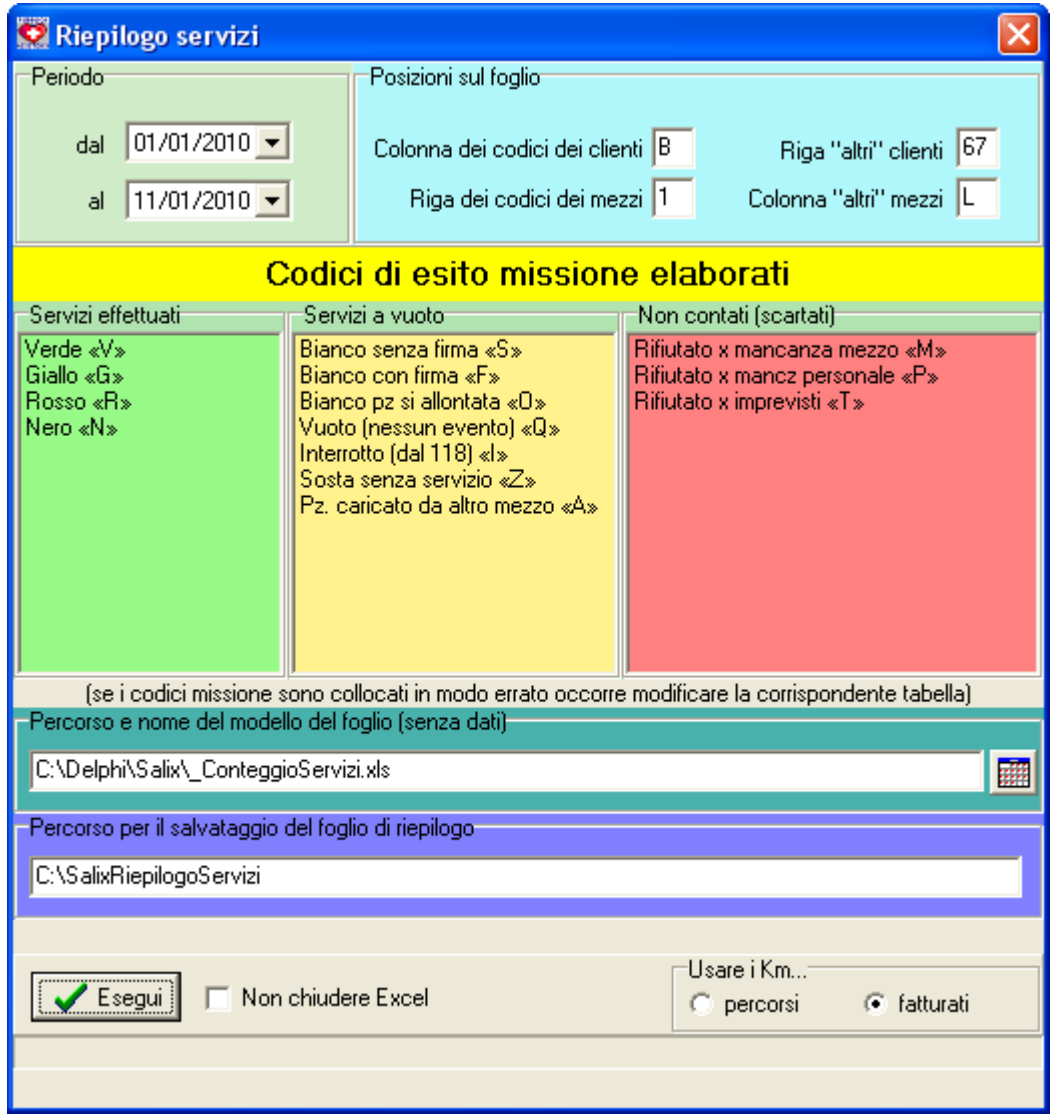

*Figura 4: Pannello di esecuzione del programma*

Nella parte alta c'è il box con le date di inizio e fine periodo da elaborare, subito sotto vi sono tre riquadri con i codici di esito missione (codice di trasporto) suddivisi in base al loro significato. Le bolle vengono così suddivise come servizi effettuati e come servizi a vuoto; i servizi con codice esito missione compreso nel riquadro rosso (quello a destra) non sono trattate.

E' IMPORTANTE accertarsi che i codici di esito missione siano collocati correttamente, altrimenti si avranno risultati sbagliati. Nel caso in cui non fossero collocati correttamente bisogna correggere la tabella dei codici missione e questa attività di solito viene effettuata dal servizio di assistenza di Salix o da un tecnico esperto di Salix della propria Associazione.

Più sotto vi è il box con il nome del foglio di calcolo da utilizzare come modello (questo non

verrà modificato ma letto per creare un nuovo foglio) e più sotto ancora la cartella in cui salvare il nuovo foglio.

Questi dati sono preimpostati, è una buona idea lasciare i contenuti proposti per risparmiare tempo.

Il box azzurro in alto a destra riporta le posizioni standard dei mezzi e dei codici dei clienti; anche in questo caso è una buona idea uniformarsi allo standard proposto per risparmiare tempo, tuttavia ciascuno può disporre i dati secondo le proprie esigenze.

Ogni zona di riepilogo, sul foglio DEVE essere configurata in questo modo

| 18 |                         |                           |  |  |                                     |                                              |  |  |
|----|-------------------------|---------------------------|--|--|-------------------------------------|----------------------------------------------|--|--|
|    | 19 Servizi Convenz. H24 |                           |  |  |                                     | Nome generico e codice del gruppo di clienti |  |  |
| 20 | Nr. Servizi effettuati  |                           |  |  |                                     |                                              |  |  |
| 21 | Nr. Servizi a vuotol    |                           |  |  | Zona dei totali orizzontali         |                                              |  |  |
| 22 | Nr. totale servizil     |                           |  |  |                                     |                                              |  |  |
| 23 | Km effettuati           |                           |  |  |                                     |                                              |  |  |
| 24 | Km vuoti                |                           |  |  |                                     | Formule calcolo totali in verticale          |  |  |
| 25 | Km totalil              |                           |  |  |                                     |                                              |  |  |
| 26 |                         |                           |  |  |                                     |                                              |  |  |
|    |                         | haal alama , am leis sudm |  |  | ەقىر باشىمى باش ئىچىمى بىل بەشقىدى» |                                              |  |  |

*Figura 5: Dati raccolti in ciascuna zona di riepilogo*

E' necessario che le righe ed i titoli corrispondenti siano come mostrato, il foglio di calcolo standard è impostato così con le formule necessarie per i totali orizzontali e verticali.

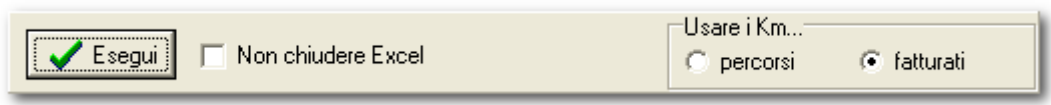

*Figura 6: Opzioni di esecuzione*

La figura qui sopra mette in evidenza, sulla destra, la possibilità di utilizzare i km realmente percorsi oppure i km registrati nel campo "km da fatturare"; l'operatore sceglierà uno o l'altro caso in base a come ha utilizzato le voci indicate.

Il box "non chiudere Excel" può essere marcato se si intende controllare subito il risultato ottenuto; evitare di lasciare a schermo diverse finestre con versioni differenti dei dati sia per migliorare la comprensibilità del lavoro svolto sia per lasciare memoria sufficiente alle elaborazioni.

Questa guida è aggiornata al 11-01-2010